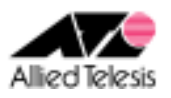

# PPPoE 接続環境における2点間 IPsecVPN(片側アドレス不定)

PPPoE でインターネットに接続している2つの拠点を IPsec で結ぶ VPN 構築例です。グローバルアドレス 1 個を固定的に割り当てられているサイト(ルーターA:AR260S V2)と、グローバルアドレス 1 個を動的に割 り当てられるサイト(ルーターB:AR260S V2)の間を IPsec(ESP)トンネルで接続します。 また、各拠点からのインターネット向け通信を可能とします。

インターネットサービスプロバイダ(以下 ISP)からは、次の情報が提供されているものとします。

|           | ルーターA            | ルーターB         |
|-----------|------------------|---------------|
| PPP ユーザー名 | user1@example    | user2@example |
| PPP パスワード | password         | password      |
| IPアドレス    | 10.0.0.1/32 (固定) | 不定(動的割り当て)    |
| DNS サーバー  | 接続時に通知される        | 接続時に通知される     |

各ルーターは以下のように設定するものとします。

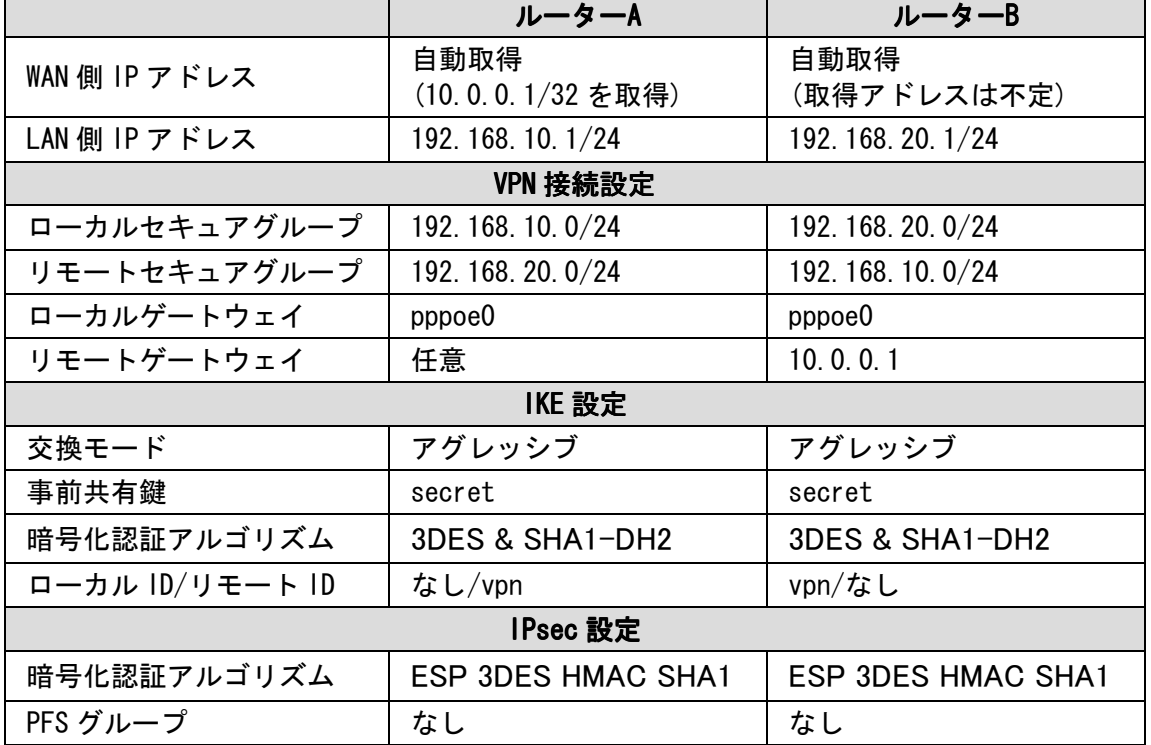

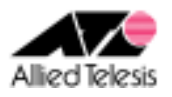

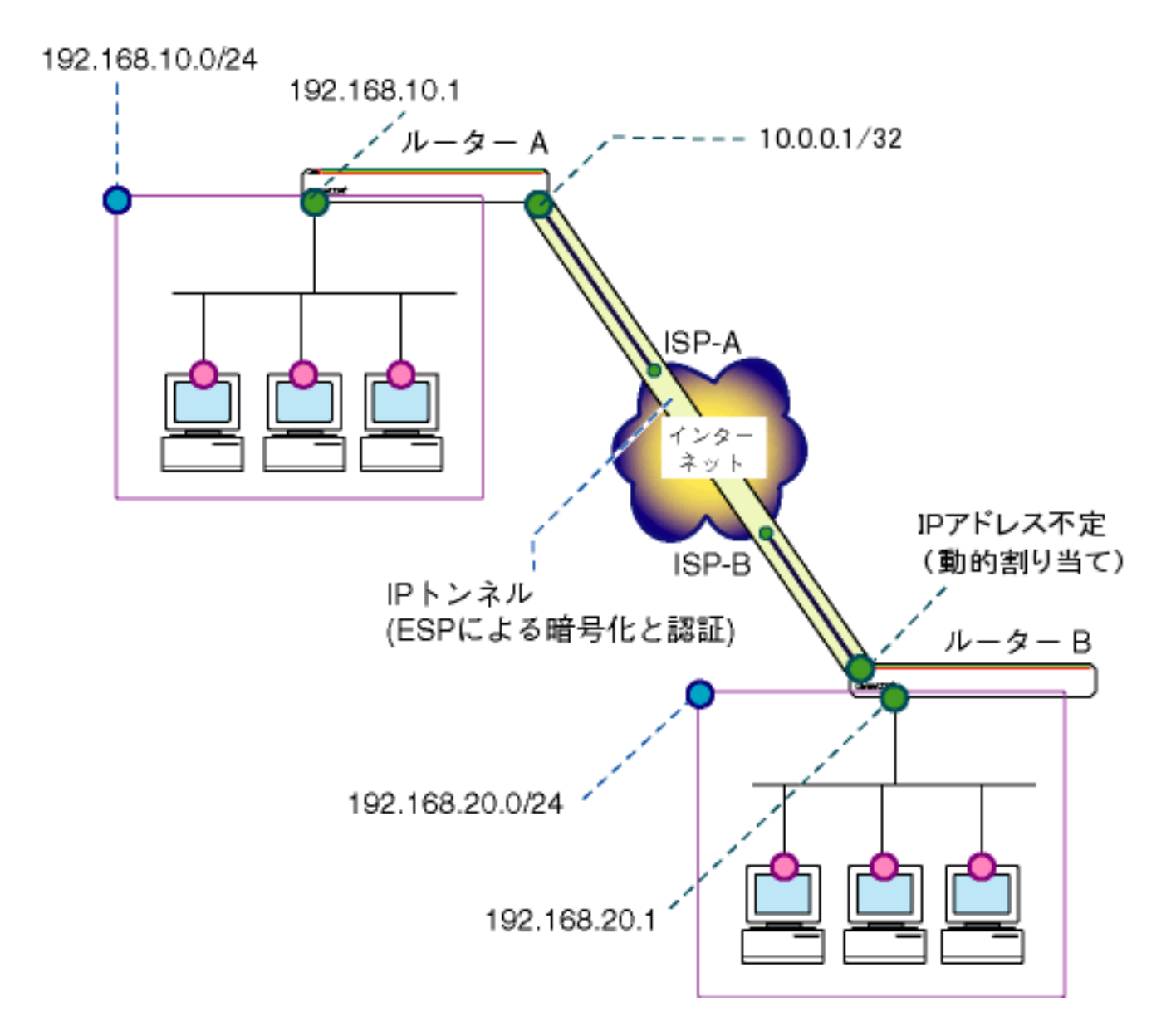

本構成における設定のポイントは、次の通りです。

- ルーターBのアドレスが不定のため、ルーターAからルーターBに接続することはできません。 常にルーターBから接続を開始することになります。
- ルーターBのアドレスが不定なため、IKEフェーズ1ではAggressiveモードを使い、 ルーターBのIDとして文字列(名前)を使用します。

※ 本設定例は ルーターAへの設定内容を想定しています。ルーターBの設定を行う場合は ※ 文中の「ルーターBは~」をご参照ください。

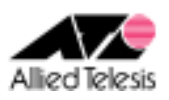

## <手順1>

IP アドレスを自動取得するよう設定したPCを接続し、Webブラウザを起動します。 Web ブラウザから「http://192.168.1.1/」を開くとユーザー名、パスワードを求められますので ユーザー名「manager」、パスワード「friend」を入力すると、次の画面が表示されます。

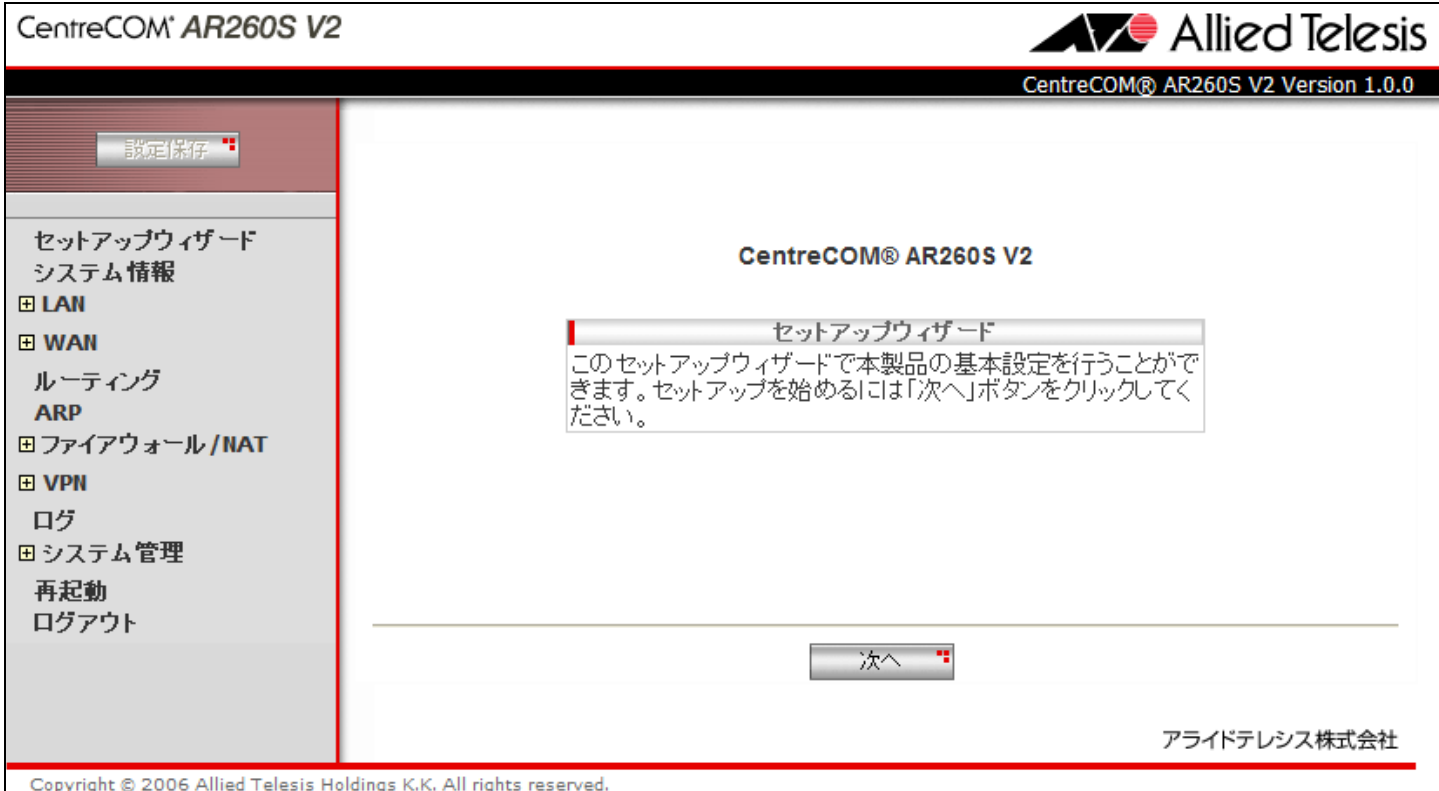

#### 次に、左側のメニューから[LAN]-[IP]を選択します。

[IP アドレス]を 192.168.10.1 (ルーターBは 192.168.20.1)に変更して[適用]を押します。

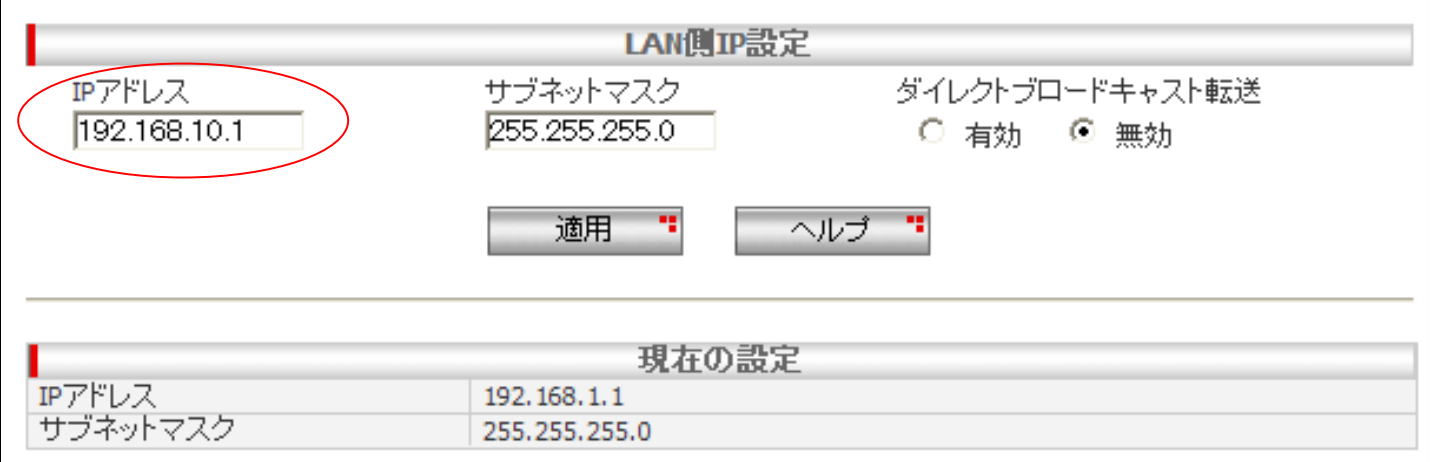

#### [適用]を押した後 1 分ほどお待ち頂き、PC を再起動します。PC が起動完了したら、 再度 Web ブラウザを起動して「http://192.168.10.1/」(ルーターBは http://192.168.20.1/)を開きます。

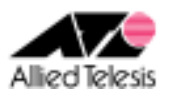

### <手順2>

左側のメニューから[LAN]-[DHCP]を選択します。 [開始 IP アドレス]を 192.168.10.223 から 192.168.10.10(ルーターBは 192.168.20.10)に変更して [適用]を押します。

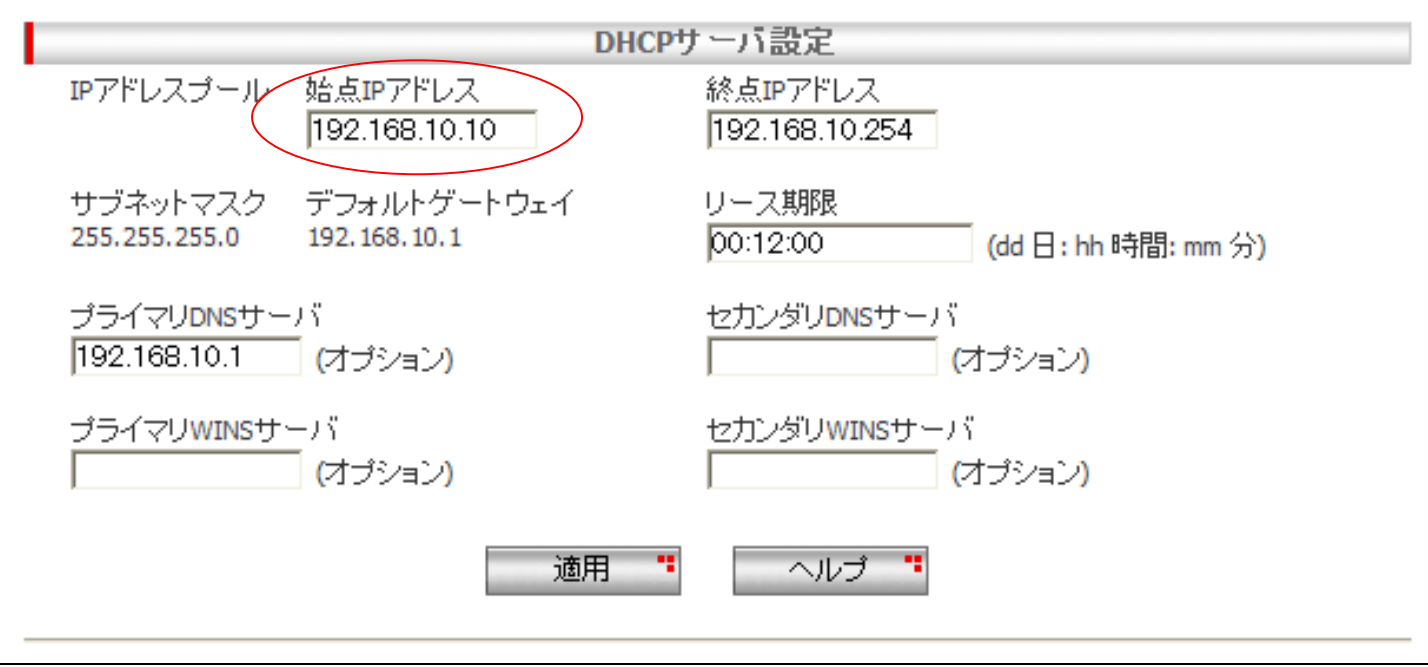

## <手順3>

左側のメニューから[WAN]-[WAN]を選択します。 [WAN 設定]の[接続モード]に PPPoE を選択し、[デフォルトゲートウェイ]を pppoe0 とします。

#### ・ pppoe0 ・ pppoe0 の設定

pppoe0 の[ユーザ名][パスワード]に、ISP から提供された内容を入力します。 [クランプ値]を 40 から 120 に変更して[適用]を押します。

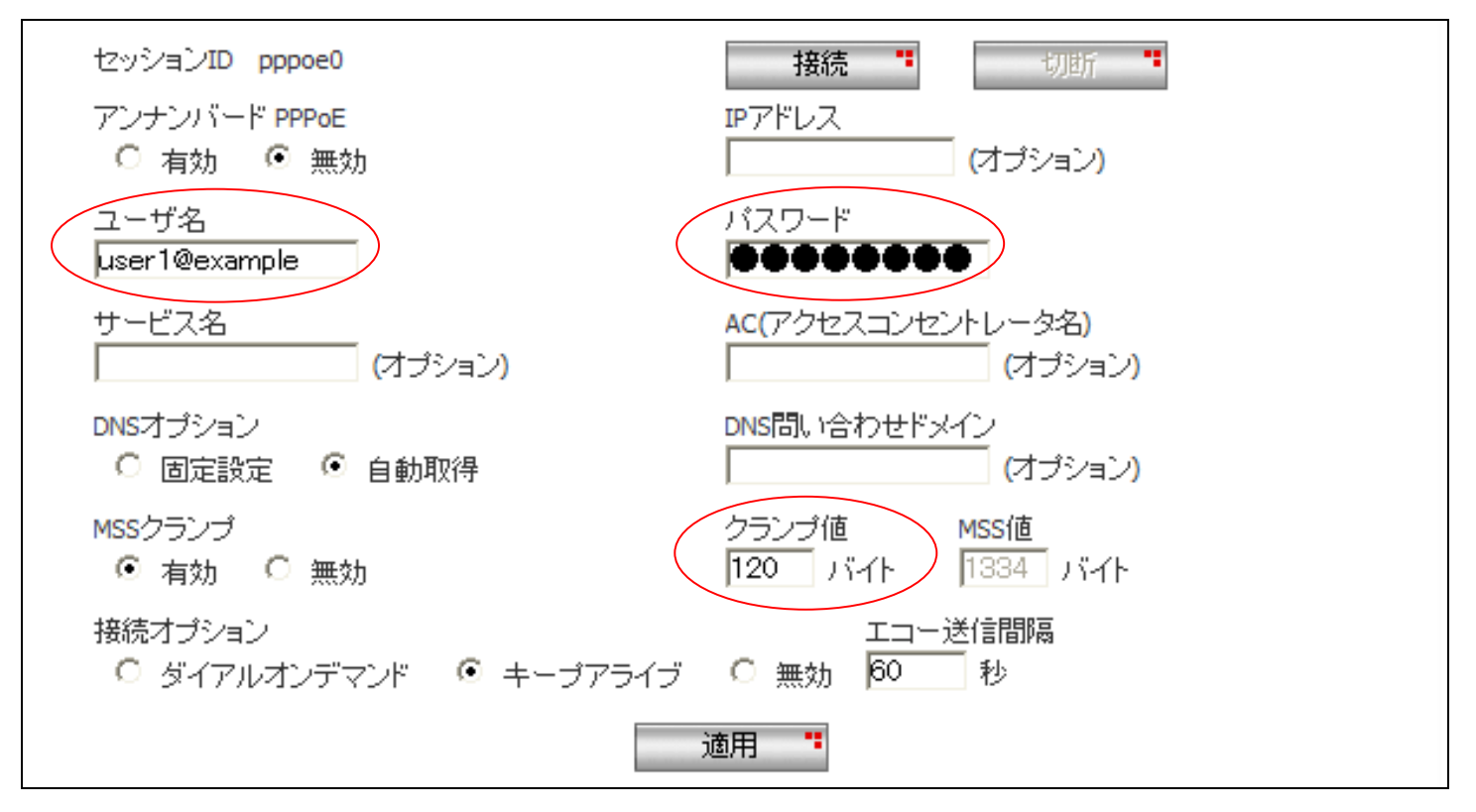

※ その他のパラメータは、初期状態のままで問題ございません。

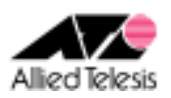

### <手順 4>

左側のメニューから[ファイアウォール/NAT]-[ファイアウォール]を選択します。 [pppoe0(WAN)] タブを開き、[アクセスリスト設定]に次の設定を行います。

[方向] Inbound [動作] 通過 [優先度] 1 [送信元]-[タイプ] サブネット [サブネット] 192.168.20.0(ルーターB の場合 192.168.10.0) [マスク] 255.255.255.0 [宛先]-[タイプ] サブネット [サブネット] 192.168.10.0(ルーターB の場合 192.168.20.0) [マスク] 255.255.255.0 [送信元ポート] すべて [宛先ポート] すべて [プロトコル] すべて [ログ] 無効

設定が完了したら、「追加]を押します。

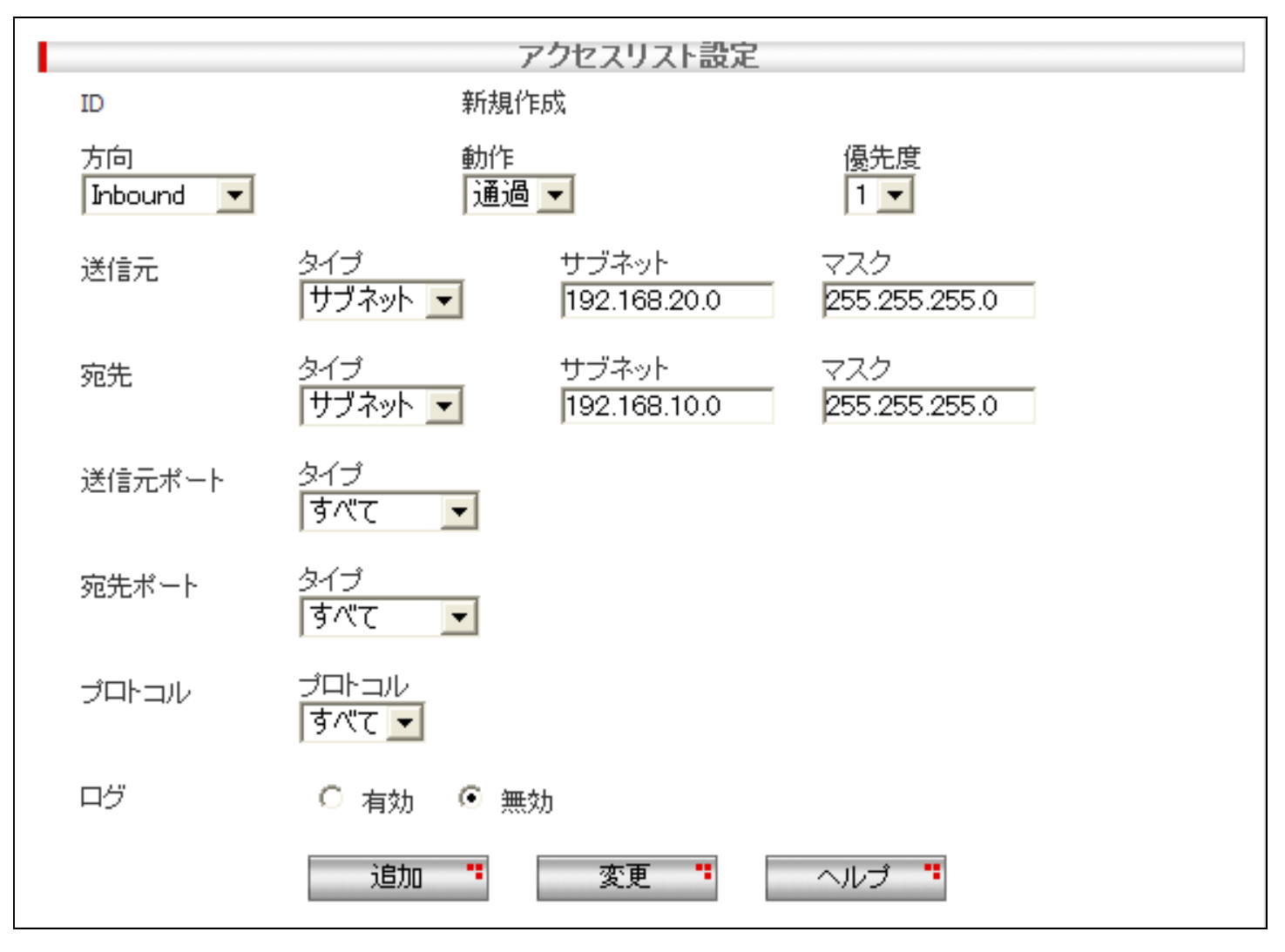

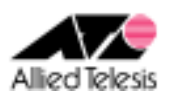

### <手順 5>

左側のメニューから[VPN]-[VPN 接続]を選択し、[VPN 接続設定]をそれぞれ以下の内容で設定します。

### ルーターAの場合:

[ポリシー名] vpn 、有効 [キープ SA] 無効 [DF ビット設定] クリア [ローカルセキュアグループ]-[種類] サブネット [アドレス] 192.168.10.0 [マスク] 255.255.255.0 [リモートセキュアグループ]-[種類] サブネット [アドレス] 192.168.20.0 「マスク】 255.255.255.0 [ローカルゲートウェイ] pppoe0 「リモートゲートウェイ]-[種類] 任意 [IP アドレス] 空欄 [内部 NAT] 無効 [フェーズ 2 ローカル ID] 空欄

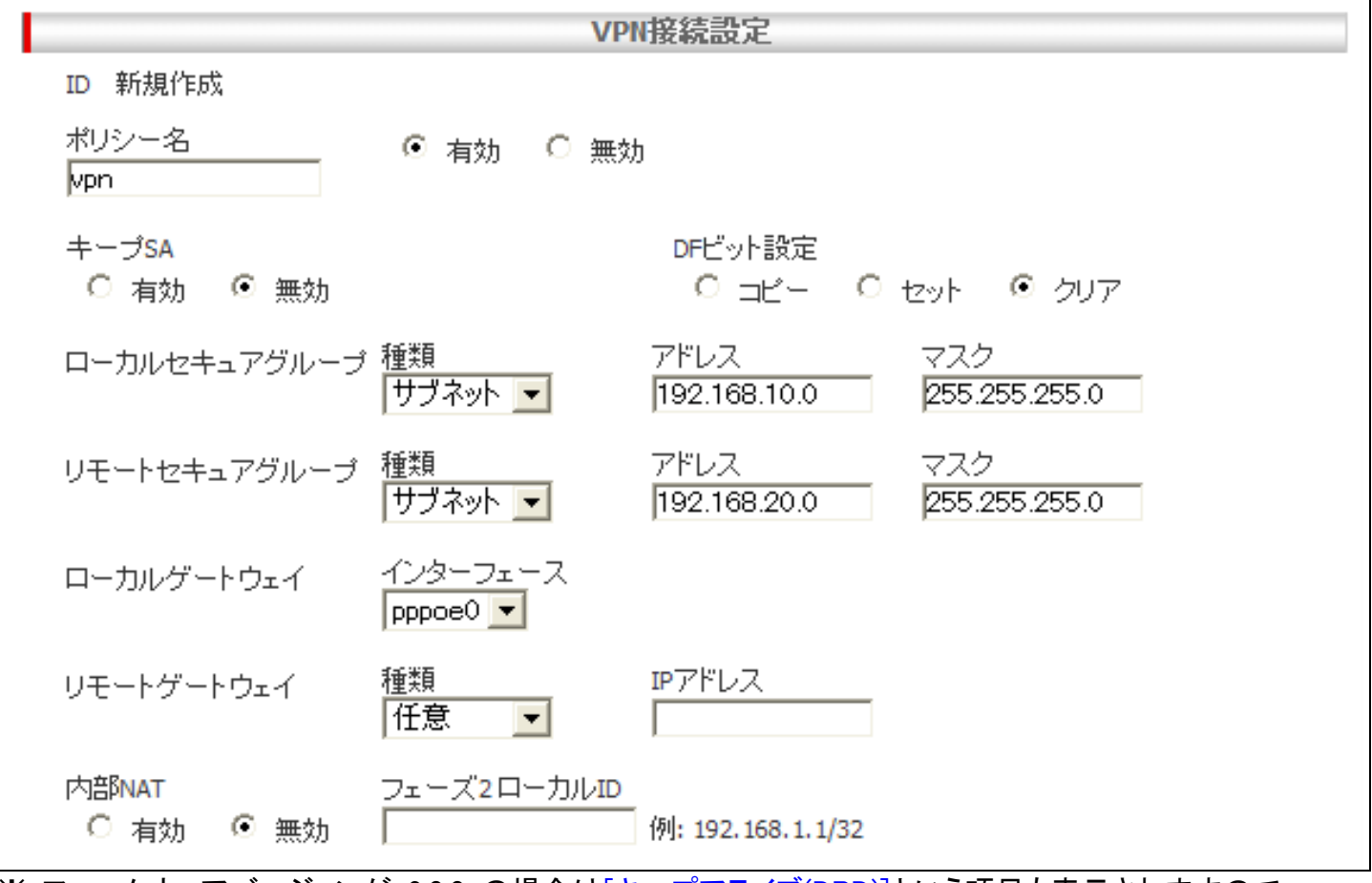

※ ファームウェアバージョンが 2.0.0 の場合は[キープアライブ(DPD)]という項目も表示されますので、 ※ 「有効」に設定してください。

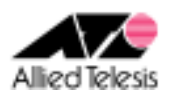

次に、[IKE 設定]を設定します。

[IKE 交換モード] アグレッシブ [事前共有鍵] secret [IKE 暗号化/認証アルゴリズム] 3DES & SHA1-DH2 [有効期限] 3600 秒(1 時間) [リモート ID]-[種類] FQDN [FQDN] vpn

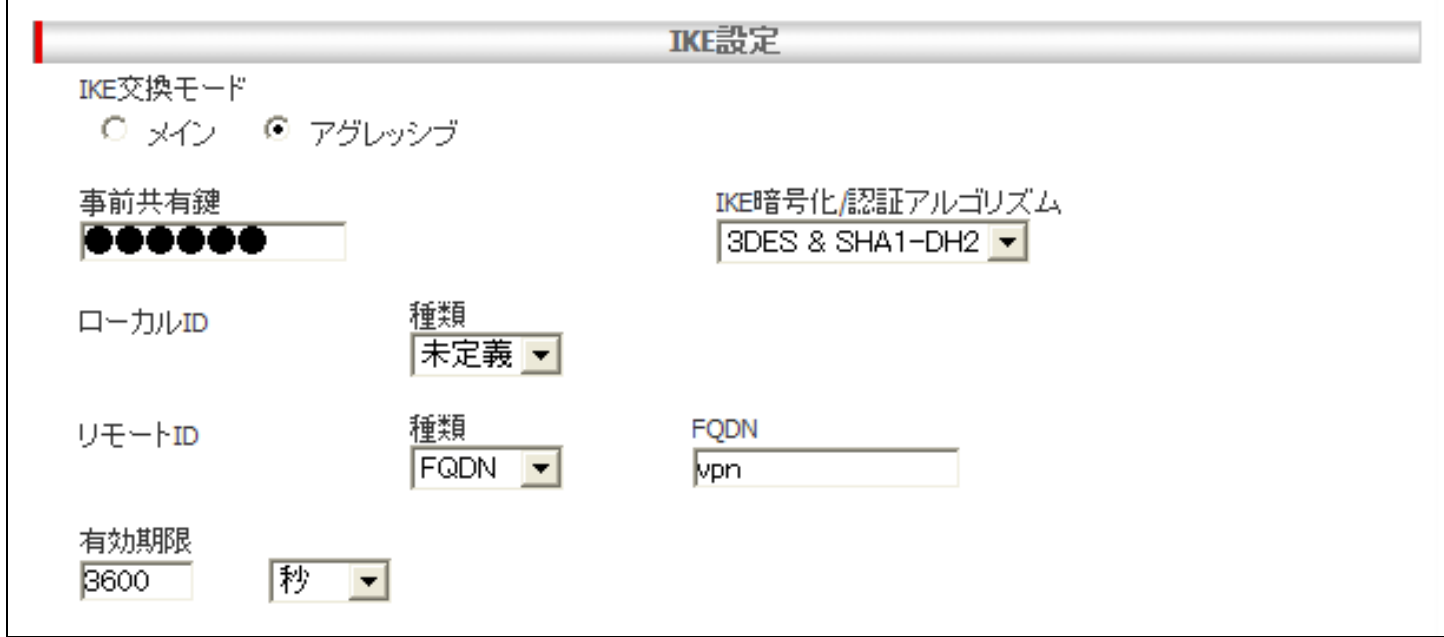

次に、[IPsec 設定]を設定し[追加]を押します。

[IPsec 暗号化/認証アルゴリズム] Strong Encryption & Authentication(ESP 3DES HMAC SHA1) [PFS グループ] なし [有効期限] 3600 秒(1 時間)

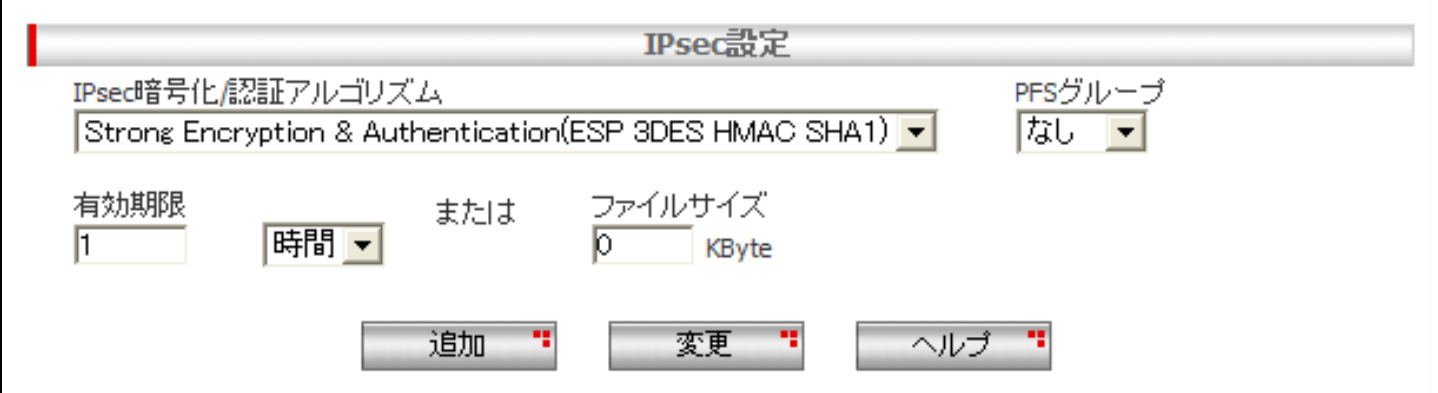

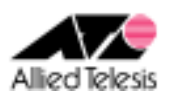

### ルーターBの場合:

[ポリシー名] vpn 、有効 [キープ SA] 無効 [DF ビット設定] クリア [ローカルセキュアグループ]-[種類] サブネット [アドレス] 192.168.20.0 「マスク】 255.255.255.0 [リモートセキュアグループ]-[種類] サブネット [アドレス] 192.168.10.0 [マスク] 255.255.255.0 [ローカルゲートウェイ] pppoe0 [リモートゲートウェイ]-[種類] IP アドレス [IP アドレス] 10.0.0.1 [内部 NAT] 無効 [フェーズ 2 ローカル ID] 空欄

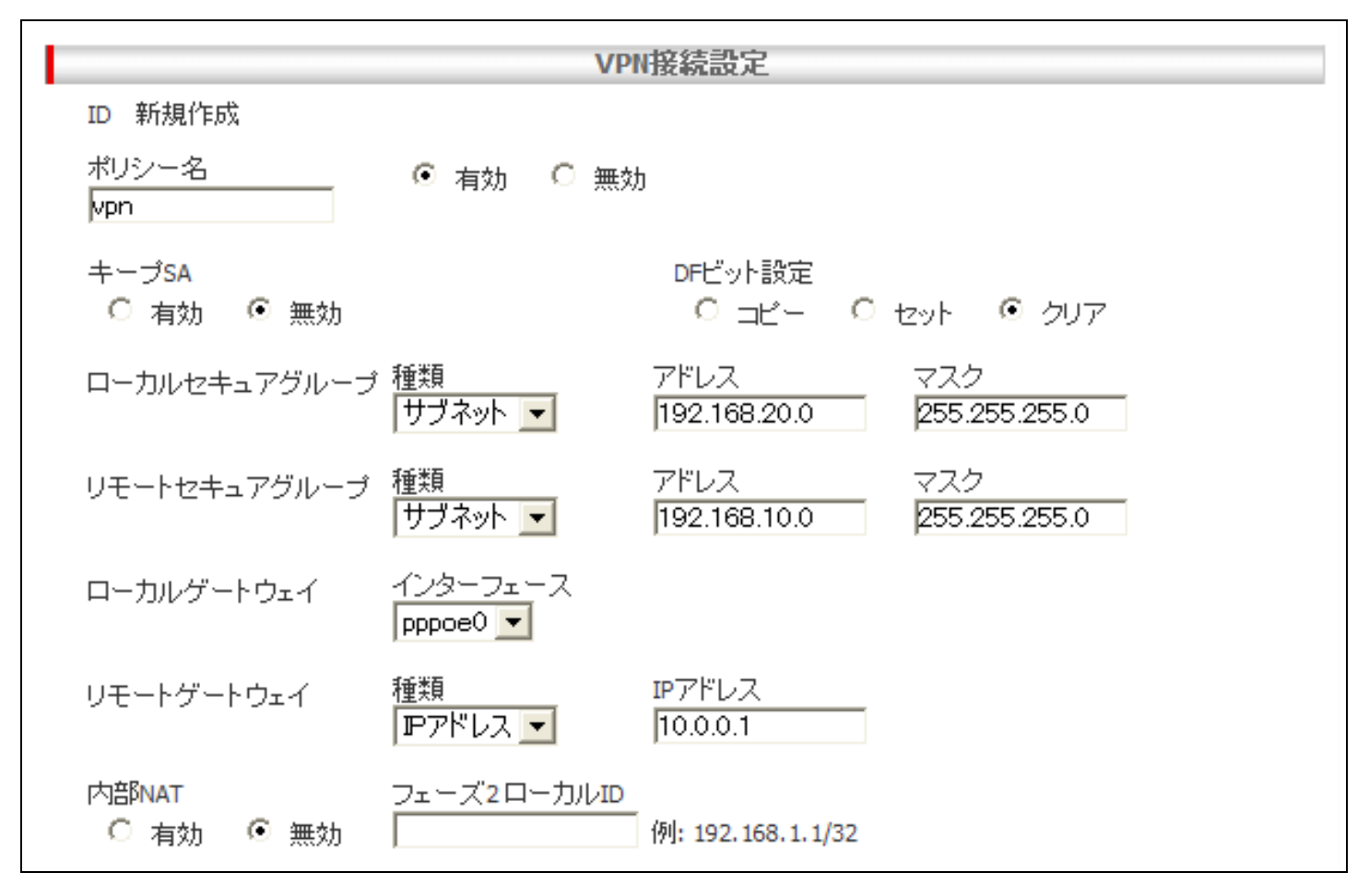

※ ファームウェアバージョンが 2.0.0 の場合は[キープアライブ(DPD)]という項目も表示されますので、 ※ 「有効」に設定してください。

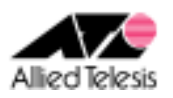

次に、[IKE 設定]を設定します。

[IKE 交換モード] アグレッシブ [事前共有鍵] secret [IKE 暗号化/認証アルゴリズム] 3DES & SHA1-DH2 [有効期限] 3600 秒(1 時間) [ローカル ID]-[種類] FQDN [FQDN] vpn

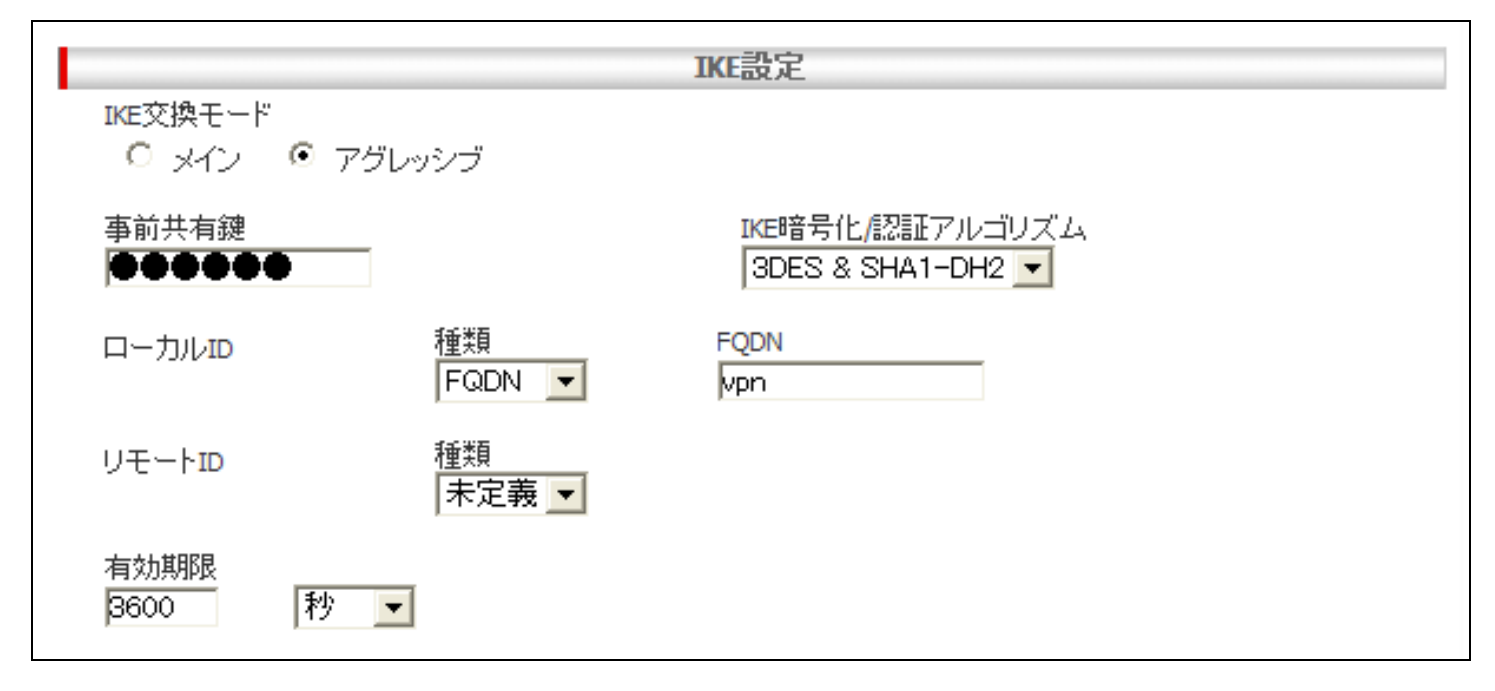

次に、[IPsec 設定]を設定し[追加]を押します。

[IPsec 暗号化/認証アルゴリズム] Strong Encryption & Authentication(ESP 3DES HMAC SHA1) [PFS グループ] なし [有効期限] 3600 秒(1 時間)

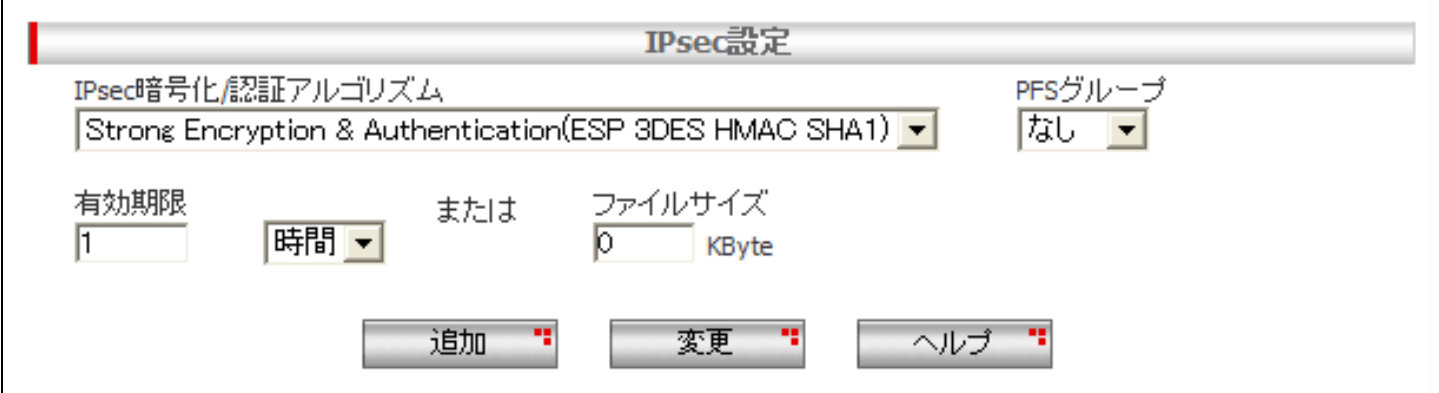

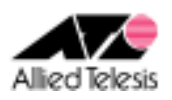

### <手順 6>

画面左上の[設定保存]を押します。 設定保存ボタン下の「設定が保存されていません」という表示が消えれば設定完了です。

設定例は以上です。